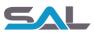

# Software Support Services Helpdesk User Guide

24 April 2017 Revision 3 Final

### Purpose

This document is designed to help customers & partners of Software Alliance report issues and raise questions associated with any of our software products using our dedicated support helpdesk.

# Background

In order to offer our customers & partners the highest standard of product support we have launched the SAL Support Helpdesk. Powered by best-in-class technology, the helpdesk is designed to offer the following primary features:

- Intuitive, responsive interface for reporting issues, asking questions, and requesting features
- Multichannel access via online (portal), e-mail and agents (phone)
- 24/7 availability of portal allowing ticket submission by customers regardless of location, time zone or working pattern
- A single source of information for customers and us regardless of the channel used to raise the issue / question / request
- Clear view of status & progress of individual issues
- Integrated Knowledge Base to provide answers to the most common issues / questions

#### Terminology

The helpdesk and this document uses the following terms.

| Term   | Description                                                             |
|--------|-------------------------------------------------------------------------|
| Portal | The portal provides online access to the SAL Support Helpdesk. It       |
|        | enables new tickets to be raised and the history / progress of existing |

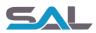

| Term   | Description                                                                                                    |
|--------|----------------------------------------------------------------------------------------------------|
|        | tickets to be viewed. It also provides access to the online Knowledge Base.                                                                                                    |
| Ticket | A ticket is the correspondence between you and the Helpdesk. It can<br>be thought of as a record that contains the entire history of a problem<br>/ request / question from the minute it was reported by a user, to the<br>time it gets closed. Every ticket carries a unique reference number<br>that differentiates it from the rest. |
|        | Once submitted, a ticket will be passed to the appropriate team for review / resolution. Tickets can be raised via the Portal, e-mail or telephone.                                                                                                    |

# Support Channels

While our preferred channel for all future support communication is the online Helpdesk Portal, you can also raise tickets via e-mail and telephone. Regardless of the channel used, all issues / questions / requests will be logged in the same Helpdesk system.

We recommend using the online Helpdesk Portal if possible since it offers a variety of additional features, such as listing all issues with their respective status, history & resolution priority, visibility of issues raised by colleagues, and access to the Knowledge Base of known issues / workarounds / solutions.

# Support Process Overview

The flowchart below illustrates the overall support process, regardless of the channel in which an issue, question or request was originally raised.

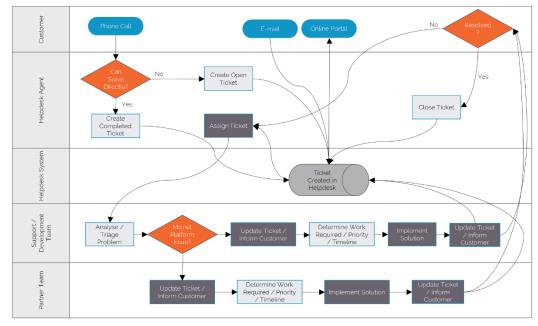

Figure 1 - Support Process Flowchart

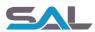

# Using the Helpdesk Portal

### Accessing the Portal

To access the Helpdesk Portal, navigate to the following address:

https://softwarealliance.freshdesk.com/support/home

Alternatively, navigate to the Support area of the Software Alliance website: http://www.softwarealliance.net/support

| <b>Software Alliance</b>                                                    | e Helpdesk K Login Sign up             |
|-----------------------------------------------------------------------------|----------------------------------------|
| Home Solutions                                                              |                                        |
| How can we help you today?                                                  | SEARCH                                 |
| Knowledge base<br>General                                                   |                                        |
| Questions & Answers (2)                                                     | Installation (1)                       |
| <ul><li>How long is my trial?</li><li>My software is not working?</li></ul> | W How long will the installation take? |
| Home -Solutions                                                             | Cookie policy                          |

Figure 2 - Helpdesk Portal Home Page

# Signing-Up

Before you can log in and use the Helpdesk Portal, your company must be registered as a customer of Software Alliance. If you're already a SAL customer, you can sign-up at or click Sign Up on the Home page of the Helpdesk Portal:

https://softwarealliance.freshdesk.com/support/signup

| 5/        | L Software All                | liance Helpdesk | Welcome<br>Login Sign up |
|-----------|-------------------------------|-----------------|--------------------------|
| Home      | Solutions                     |                 |                          |
| Sign up   | for your Software Alliance He | elpdesk account |                          |
| Full Name | •                             |                 | à                        |
| Email *   |                               |                 |                          |

Figure 3 - Signing-Up for Helpdesk Portal Access

Once you have signed-up you will receive an activation email and a link to set your password.

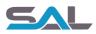

### Logging In

Having signed-up for access to the Helpdesk Portal you will now be able to login. You can login either by navigating to the following address or by clicking Login from the Home Page of the Helpdesk Portal.

https://softwarealliance.freshdesk.com/support/login

| 54         | L So                       | oftware Alliance Helpdesk | Welcome<br>Login Sign up |
|------------|----------------------------|---------------------------|--------------------------|
| Home       | Solutions                  |                           |                          |
| 0          | to the sup<br>etails below | oport portal              |                          |
| Passwo     | rd                         | <b>P</b>                  |                          |
| 🗹 Remem    | ber me on this c           | omputer                   |                          |
| Forgot you | r password?                | LOGIN                     |                          |

Figure 4 - Logging-in to the Helpdesk Portal

Once logged-in you will be presented with the following page, now with access to existing Tickets.

| Home Solutions Tickets     |                |
|----------------------------|----------------|
| How can we help you today? |                |
|                            | support ticke  |
|                            | k ticket statu |
|                            |                |

Figure 5 - Logged-in View of Tickets

# Managing Your Profile

Having logged-in users can manage their own profile and reset their password by clicking Edit Profile from within the Helpdesk Portal.

| tome Solutions                                                                        | oftware     | Alliance Helpdesk   | Welcome<br>Edit profile - Sign o |
|---------------------------------------------------------------------------------------|-------------|---------------------|----------------------------------|
|                                                                                       | risiteto    |                     |                                  |
| Manage your prof                                                                      | île         |                     | Change Deserverd                 |
|                                                                                       | Full Name * |                     | Change Password                  |
|                                                                                       |             |                     | New password *                   |
| G                                                                                     | Email       |                     | Confirm password *               |
| Change photo                                                                          | Work Phone  |                     | Change Password                  |
| Profile image of the person,<br>s best if the picture has the<br>me length and height | Time Zone   | (GMT+00:00) London  |                                  |
|                                                                                       | Language    | English             |                                  |
|                                                                                       |             | Save Changes Cancel |                                  |

Figure 6 - Editing User Profile

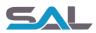

### Submitting a Ticket

Customers are encouraged to search the Knowledge Base to check whether the issue, question or request has already been raised before submitting a new ticket. See the Accessing the Knowledge Base section of this document.

To raise a new Ticket simply click on the New Support Ticket link from either the Home, Solutions or Tickets page. This will open the Submit a Ticket page and prompt the user to enter information relating to the issue, question or request.

| Submit a ticket<br>Requester <b>*</b> |                 |
|---------------------------------------|-----------------|
| Subject <del>*</del>                  |                 |
| Product *                             |                 |
| Product Version *                     |                 |
| Туре *                                |                 |
| Description *                         |                 |
|                                       | + Attach a file |
|                                       | Submit Cancel   |

Figure 7 - Raising a New Ticket

The following information must be entered in order to submit a new ticket:

| Field           | Description                                                                                                    |  |
|-----------------|----------------------------------------------------------------------------------------------------|--|
| Requestor       | The email of the person raising the ticket; this will usually be the logged-in user and will default to that email address, however it is possible to submit issues on behalf of colleagues                                                                                                    |  |
| Subject         | A short title for the ticket                                                                                                    |  |
| Product         | <ul><li>The specific Software Alliance product to which the ticket relate:</li><li>Model Development Studio</li></ul>                                                                                                    |  |
|                 | Quotations Service                                                                                                    |  |
|                 | Execution Service                                                                                                    |  |
|                 | <ul> <li>Mobile Modeller</li> </ul>                                                                                                    |  |
|                 | Master Worker Tools                                                                                                    |  |
| Product Version | The version of the software product in use                                                                                                    |  |
| Туре            | See below for a description of the possible ticket types                                                                                                    |  |
| Description     | A detailed description of the issue, question or request. Please<br>explain issues, problems or errors as accurately & clearly as possible,<br>and attach screenshots / other supporting evidence, if applicable.<br>This makes it easier to find an answer or a solution to your problem or<br>query. |  |
| Attachment      | If appropriate, any supporting files / screenshots can be attached to the ticket.                                                                                                    |  |

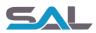

#### Ticket Types

| Туре                 | Description                                                                                                    |
|----------------------|----------------------------------------------------------------------------------------------------|
| Issue                | New problems are usually created with this type until it's determined whether it is a bug in the program, or simply a misunderstanding that can be resolved with a little explanation. |
| Inconvenience        | Can be used for reporting a minor disadvantage /<br>shortcoming / cosmetic issue of the product, but cannot be<br>considered a genuine bug                                             |
| Defect / Bug (Error) | Error in the product / service                                                                                                    |
| Question (Query)     | Query for the support / development team regarding the operation of the product / service                                                                                              |
| Suggestion           | Product / service enhancement or change request                                                                                                    |
| Licensing Query      | For any issue / query relating to your Mo.net product license                                                                                                    |
| Other                | Any other issue, question or request that doesn't fit into any of the categories above                                                                                                 |

Once all fields have been populated, click on the Submit button to raise the ticket.

### Ticket Confirmation / Initial Response

You will receive immediate e-mail confirmation on the receipt of the new ticket. The time taken to receive an initial response to your issue, question or request will depend on the nature of the ticket and the level of support provided to your organisation. However, we aim to provide an initial response to most new tickets on the same business day.

### Monitoring Ticket Status & Progress

As the ticket is reviewed / actioned by the Software Alliance support and / or development teams, the ticket will be updated accordingly. You will be kept informed via email of any progress or if additional information is required to help resolve any issue.

To check the status of an existing support ticket, simply navigate to the Tickets page within the Helpdesk Portal. This will list all open (or past) tickets and their current status.

| All Tickets *<br>Sorted by Date Created *             | Export tickets  |
|-------------------------------------------------------|-----------------|
| Test Ticket #409<br>Created on Fri, 21 Apr at 4:40 PM | BEING PROCESSED |

Figure 8 - List of Open Tickets

### Editing a Ticket

Once the ticket has been submitted, further information can be added simply by clicking on the ticket itself. This will show the Edit Ticket page allowing further details to be added.

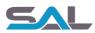

| me / Tickets list                                                                    | Ticket details                 |
|--------------------------------------------------------------------------------------|--------------------------------|
| Being Processed since 1 minutes 31 seconds                                           | Product *                      |
| 409 Test Ticket                                                                      | Mo.net Model Development Studi |
| Guy Shepherd, reported 2 minutes ago                                                 | Product Version *              |
| G G G G G G G G G G G G G G G G G G G                                                | <b>6</b> .9                    |
| o<br>Does Mo.net allow support queries to be raised drecitly from within the Model ( | Development Studio Type *      |
| application?                                                                         | Question                       |
| Guy Shepherd                                                                         | Status                         |
|                                                                                      | Being Processed                |
| B <i>I</i> <u>U</u> ≔ ≔ <u>A</u> <u>K</u> I co <u>M</u>                              | Update                         |
|                                                                                      |                                |
|                                                                                      |                                |
|                                                                                      |                                |
|                                                                                      |                                |
|                                                                                      |                                |
| + Attach a file                                                                      |                                |
|                                                                                      |                                |

Figure 9 - Editing an Existing Ticket

# Closing a Ticket

After the issue, question or request associated with the ticket has been resolved to your satisfaction, the ticket will be closed. You will receive an email confirming this. Should the ticket need to be reopened for any reason this can be done by editing the ticket in the Helpdesk Portal, or simply replying to the Ticket Closure email, and stating the reason for reopening.

# Submitting a Ticket via e-mail

While our recommended approach is to submit tickets using the Helpdesk Portal, it is also possible to raise tickets directly via email. Sending an email to the address below will create a new ticket using the information in the subject / body of the email as the ticket description.

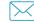

support@softwarealliance.net

For any tickets raised via email it's important that the following information is included in the body of the email.

- Product
- Product Version
- Type of Ticket
  - Issue
  - Inconvenience
  - Defect / Bug (Error)
  - Question (Query)
  - Suggestion
  - Licensing Query
  - Other
- Description

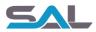

Plus any screenshots / file attachments

This information will be added to the appropriate ticket fields by a member of the SAL Support team.

# Submitting a Ticket via Telephone

While our recommended approach is to submit tickets using the Helpdesk Portal, it is also possible to raise tickets directly with the Software Alliance Support Helpdesk via telephone. To raise a new ticket via telephone please call the number below during normal business hours (9am-5pm Monday to Friday, excluding Bank & Public Holidays).

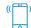

+44 (0)20 7520 9482

The helpdesk agent will prompt you to provide the same information required when raising a ticket via email, so please ensure you have this to hand.

# Accessing the Knowledge Base

The Helpdesk Portal also provides a Knowledge Base containing commonly raised issues and questions. Customers are encouraged to search the Knowledge Base to check whether the issue, question or request has already been raised before submitting a new ticket. To access the Knowledge Base please navigate:

https://softwarealliance.freshdesk.com/support/solutions

The knowledge base will be updated periodically to reflect the most commonly raised issues and frequently asked questions.

#### Searching the Knowledge Base

To search the Knowledge Base, simply start typing appropriate keywords / search terms into the "How can we help you today?" search box at the top of the Home, Solutions or Tickets pages. This will display a list of possible Knowledge Base articles that match your search criteria.

| How can we help you today?                        |   |        |
|---------------------------------------------------|---|--------|
| inst                                              | × | SEARCH |
| How long will the installation take? INSTALLATION |   |        |

Figure 10 - Searching the Knowledge Base

### Resources

Please refer to <u>www.softwarealliance.net</u> for the following additional resources:

- White Papers
- Use Cases
- Datasheets
- Documentation
- Product / Trial Downloads

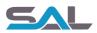

# Contact Us

For more information regarding the Software Alliance Support Helpdesk or any component of the Mo.net Financial Modelling Platform, please contact us:

Adam House, 7-10 Adam Street, The Strand, London, WC2N 6AA

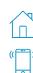

+44 (0)207 520 9477

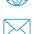

www.softwarealliance.net

Software Alliance Limited

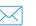

support@softwarealliance.net

© 2017 Software Alliance Limited. All rights reserved.

Mo.net is a registered trademark of OAC plc.

All brand names and product names used in this document are trade names, service marks, trademarks or registered trademarks of their respective owners.